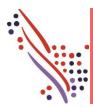

# ADP Recruiting Management Apply to an Open Position

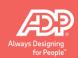

#### Introduction

This job aid describes how to do the following tasks in ADP Recruiting Management:

- Search for a job opening.
- Filter and sort search results.
- Set up an account for the new candidate and sign in.
- Reset an account password.
- Complete the application.

**Note:** Steps may vary based on your workflow configuration. In addition, you can set up automated emails to send to candidates as needed to remind them to complete their application.

# **Search for a Job Opening**

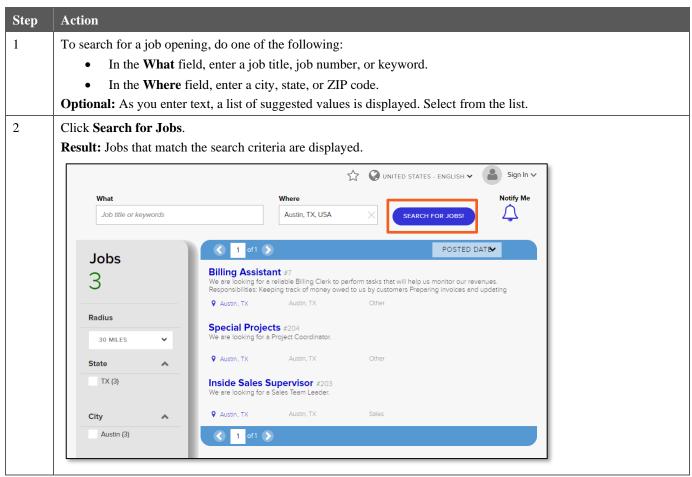

Copyright © 2020 ADP, LLC 1 V042920EL561206 Version 1

#### Filter the Search Results

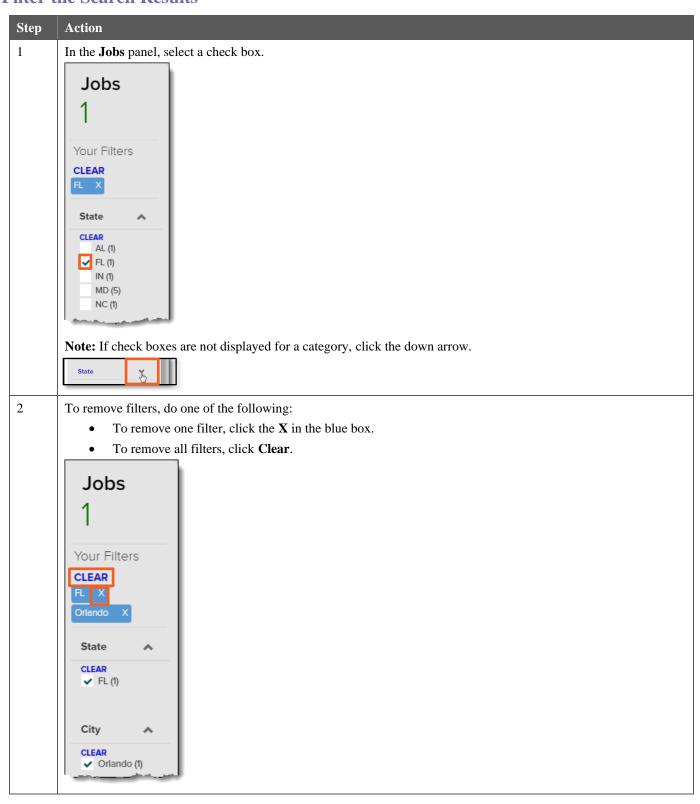

#### **Sort the Search Results**

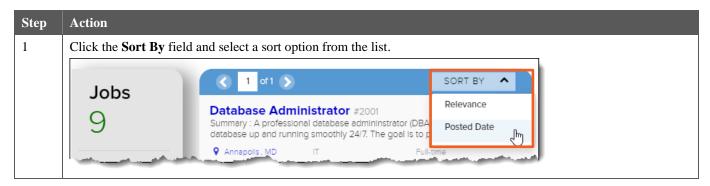

# Set Up an Account for the New Candidate

Candidates need an account to apply for a job. New candidates are prompted to create an account when they click the Apply button.

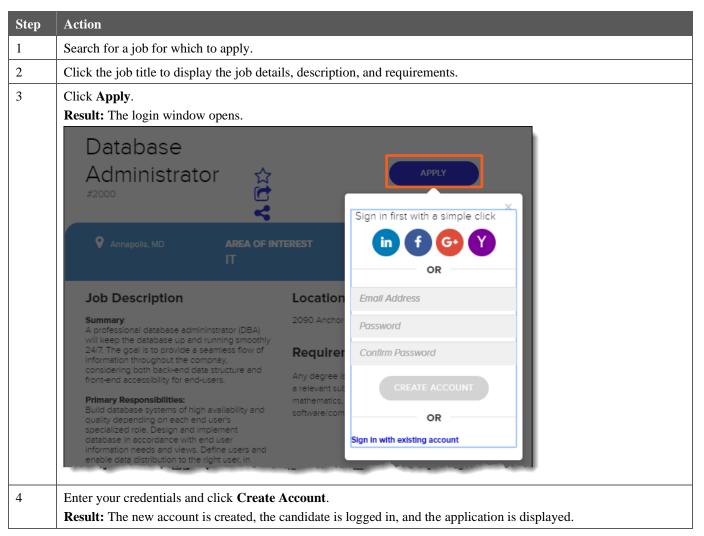

# Sign In

Candidates who previously applied for a job will already have an account. To apply, they must sign in with the email address and password they used to create the account.

| Step | Action                                                                              |
|------|-------------------------------------------------------------------------------------|
| 1    | From any page on the career site, in the upper-right corner, click <b>Sign In</b> . |
|      | Result: The login window opens.                                                     |
| 2    | Enter your credentials and click Sign In.                                           |

#### Reset an Account Password

| Step | Action                                                                                                    |
|------|----------------------------------------------------------------------------------------------------|
| 1    | If the message "Login Denied" is displayed, you've entered the wrong email address or password. If you've forgotten the password, click <b>Forgot Password</b> . |
|      | Result: The Recover Password window opens.                                                                                                    |
| 2    | If necessary, change the email address.                                                                                                    |
| 3    | Click Send.                                                                                                    |
|      | <b>Result:</b> If a matching email address is found in ADP Recruiting Management, an email is sent to the address with instructions for resetting the password.  |

# **Complete the Application**

The pages that the candidate sees when completing the application are customized. The following pages are the standard pages included with the best practices database. Your company's pages may look different.

#### **Contact Information**

Note: Candidates who opt in for text messages here can be eligible for SMS Prescreen if that feature is enabled.

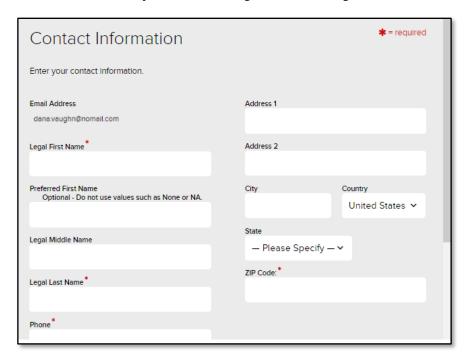

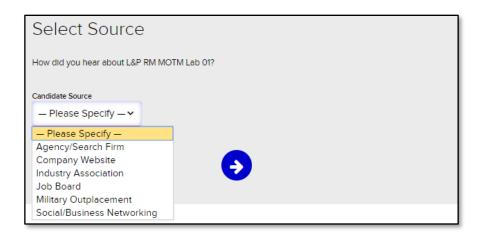

#### **Documents**

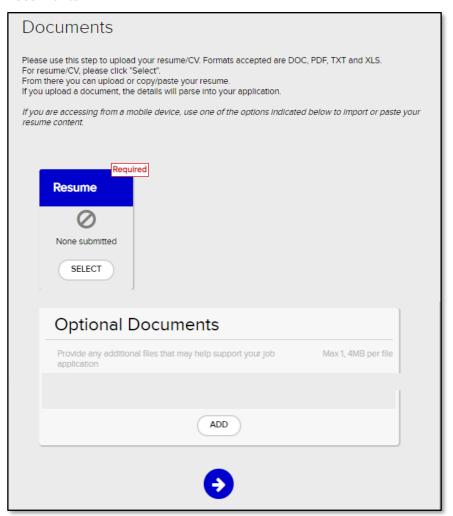

#### **EEO Information**

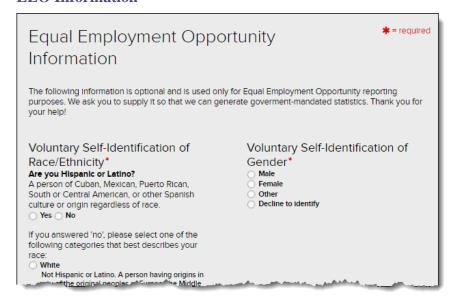

### **Electronic Signature and Consent**

| Electronic Signature                                                                                                    |  |  |
|----------------------------------------------------------------------------------------------------|--|--|
| ELECTRONIC SIGNATURE NOTICE AND CONSENT                                                                                                    |  |  |
| This notice is intended to provide you with important information required by the Electronic Signatures in Global and National Commerce Act (E-Sign Act).                                                                                                    |  |  |
| Consent: By entering your name, you consent to submit your employment application and all related forms, documents and information electronically. You further consent to conduct any matters related to the recruiting, application, background check and/or onboarding process electronically. Typing your name in the textbox on a form, and clicking on "Accept", constitutes your electronic signature. |  |  |
| Right to Withdraw Your Consent: You have the right to withdraw your consent to receive disclosures and submit information electronically. If you choose to withdraw your consent, the application process will be terminated. You may withdraw your consent by contacting the Company, and typing your name in the textbox and selecting "Decline".                                                          |  |  |
| Technical Requirements: To use this online process and to access and retain electronic records, you will need Microsoft Internet Explorer, Apple Safari, Google Chrome, or Mozilla Firefox. You must also have access to a printer and/or the ability to download information in order to keep copies of the electronic agreements and disclosures for your records.                                         |  |  |
| Paper Copies of Electronic Records: If you wish to obtain a copy of your electronic application and disclosure forms, you will have the opportunity to download and print a copy of the forms upon their completion.                                                                                                    |  |  |
| <u>Updating contact information</u> : It is your responsibility to update the Company regarding any changes to your e-mall address or other contact information.                                                                                                    |  |  |
| ☐ I agree to the above *                                                                                                    |  |  |

#### **Data Privacy Statement**

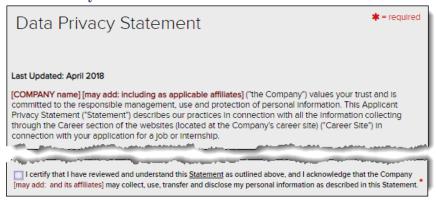

## **Screening Questions**

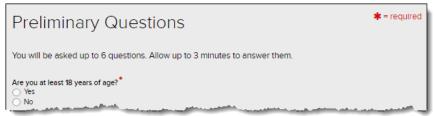

### **Application Form: Personal Information**

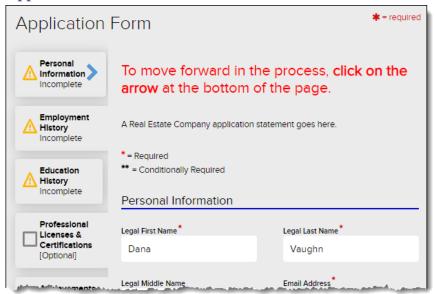

#### **Application Form: Employment History**

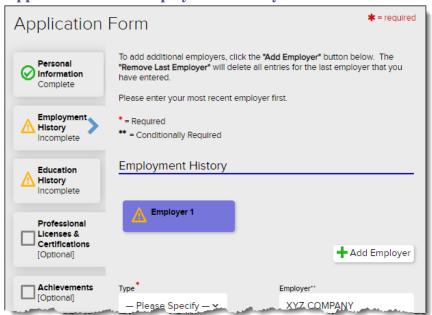

## **Application Form: Education History**

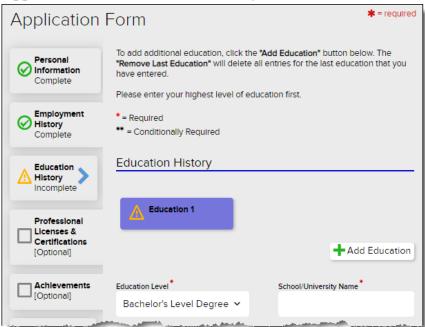

## **Application Form: Professional Licenses & Certifications**

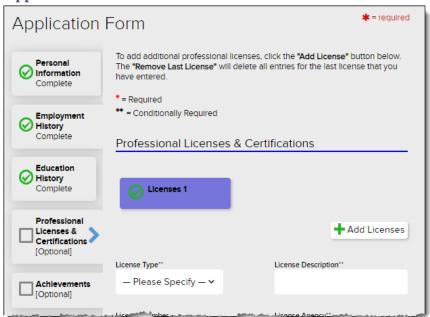

### **Application Form: Achievements**

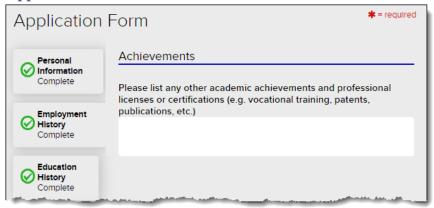

## **Application Form: Military History**

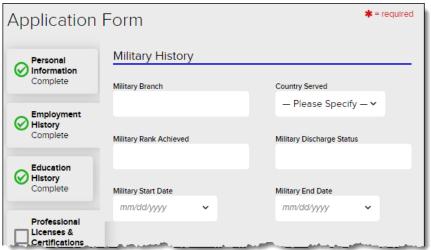

## **Application Form: Professional References**

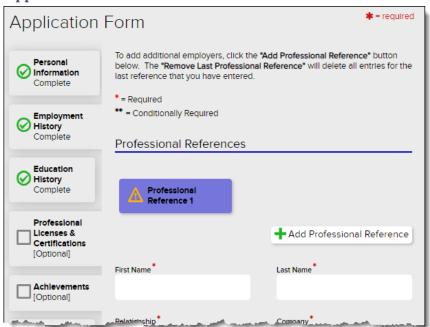

## **Application Form: E-Signature**

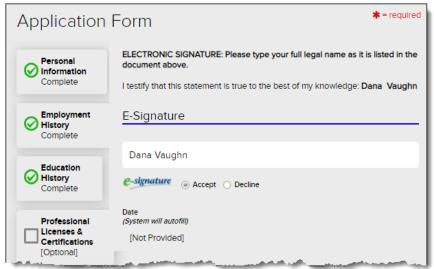

## **Application Review**

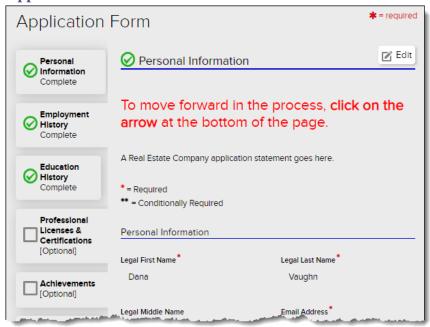

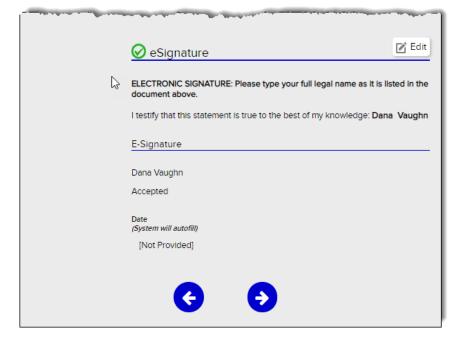

#### **Completion Message**

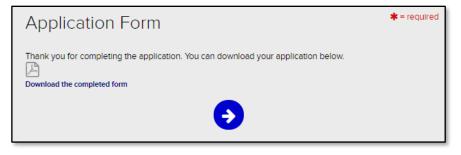

#### Credits

ADP, the ADP logo, and Always Designing for People are trademarks of ADP, LLC.

All other trademarks and service marks are the property of their respective owners.

Copyright © 2020 ADP, LLC. ADP Proprietary and Confidential – All Rights Reserved. These materials may not be reproduced in any format without the express written permission of ADP, LLC. Any repurposing, reposting, or other use of this content (including but not limited to YouTube® or any other social media) is expressly prohibited.

ADP provides this publication "as is" without warranty of any kind, either express or implied, including, but not limited to, the implied warranties of merchantability or fitness for a particular purpose. ADP is not responsible for any technical inaccuracies or typographical errors which may be contained in this publication. Changes are periodically made to the information herein, and such changes will be incorporated in new editions of this publication. ADP may make improvements and/or changes in the product and/or programs described in this publication at any time without notice.